# 非統合から統合されたIntellepeer CPPへの移行

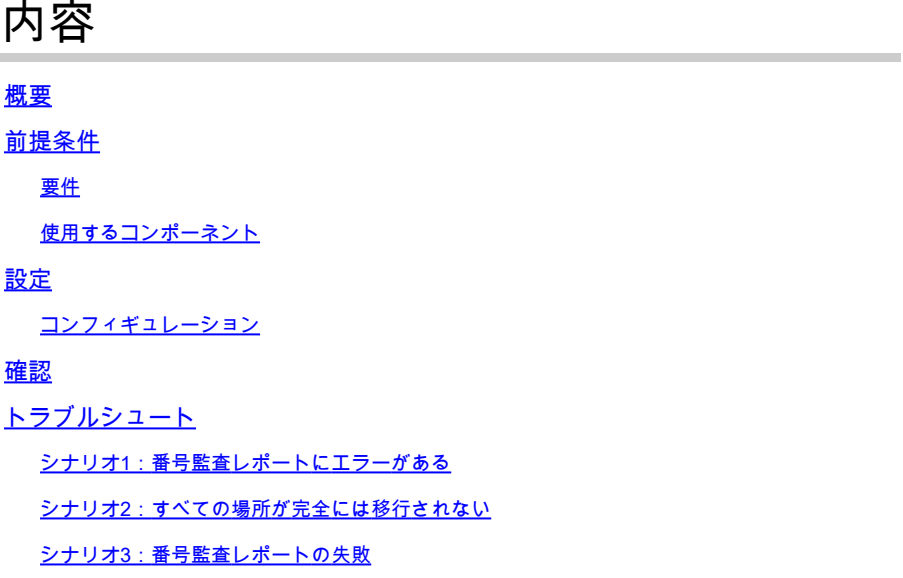

## 概要

このドキュメントでは、キャリアインターピアの非統合から統合CCP公衆電話交換網(PSTN)への 移行プロセスについて説明します。

## 前提条件

#### 要件

次の項目に関する知識があることが推奨されます。

- Cloud Connected Provider(CCP)Intellepeer(非統合)
- Webex発信組織コール機能のControl Hub管理
- HTTPアーカイブ(HAR):Webブラウザの対話のログ

#### 使用するコンポーネント

このドキュメントの情報は、特定のラボ環境にあるデバイスに基づいて作成されました。このド キュメントで使用するすべてのデバイスは、クリアな(デフォルト)設定で作業を開始していま す。本稼働中のネットワークでは、各コマンドによって起こる可能性がある影響を十分確認して ください。

### 設定

#### コンフィギュレーション

ステップ 1: Non-Integrated Interepeer(NIL)ロケーションが設定されている場合は、Calling >

PSTNメニューが表示されます。Calling > PSTNで、移行バナーに「Non-Integrated to Integrated CPP migration, Action required to complete migration, Continue」と表示されます。

Continueをクリックしてから、Action required to complete the migrationをクリックします •

 $\sim$ 

 $\odot$  Overview Calling ○ Getting Started Guide Numbers Departments Locations Call Routing Features PSTN Service Settings Client Settings Alerts center MONTORING Non-integrated to Integrated CCP migration  $\odot$  Action required to complete migration. Continue al Analytics  $\boxed{M}$  $\sim$  Troubleshooting  $\alpha$ v. **B** Reports Order ID Order Date : Location Type Carrier · Provisioned 07/19/2022 10:41:16 AM GMT IntelePeer (ATS integrated) △ 395565 INT CCP CA New Numbers A Users △ 395451 07/13/2022 01:40:26 PM GMT Int CCP 2 New Numbers IntelePeer (ATS integrated) . Provisio 46 Workspaces IntelePeer (ATS integrated) . Provisioned △ 395447 07/13/2022 12:42:54 PM GMT Int CCP New Numbers **C** Devices 88 Apps (h Account @ Organization Settings sexuces C Updates & Migrations O Messaging  $\Box$  Meeting  $\mathbb{Q}_0$  Calling Connected UC Atlas\_Test\_copmigration3\_AS

ステップ 2:番号監査レポートには3つのタブがあります。1.通信事業者が利用できない番号、 2.WXCおよび3では使用できない番号。設定の不一致.

これらのタブのいずれにもエラーが表示されない場合は、Analyze and move forwardボタン • をクリックします。

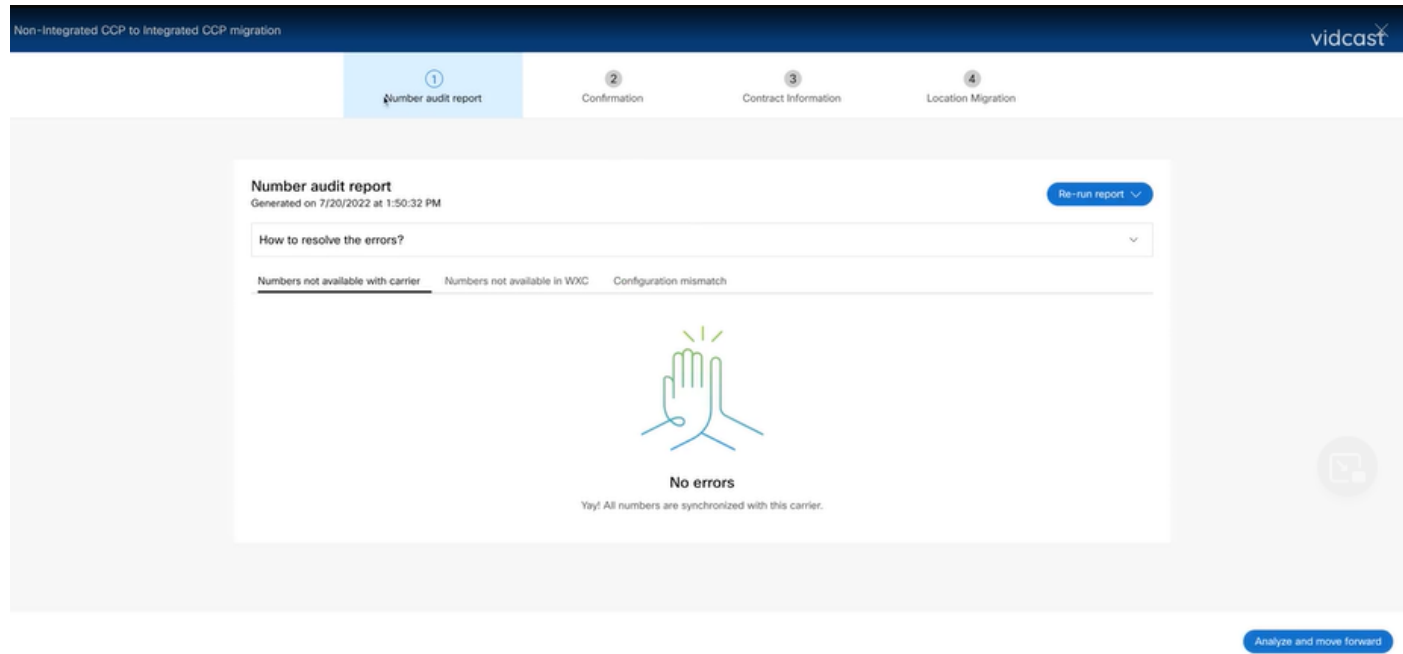

ステップ 3:確認ページで、統合されていないIntellepeerである場所の移行を開始できます。

- I have read and acceptをクリックして、移行を開始します。
- Start migrationボタンをクリックします。

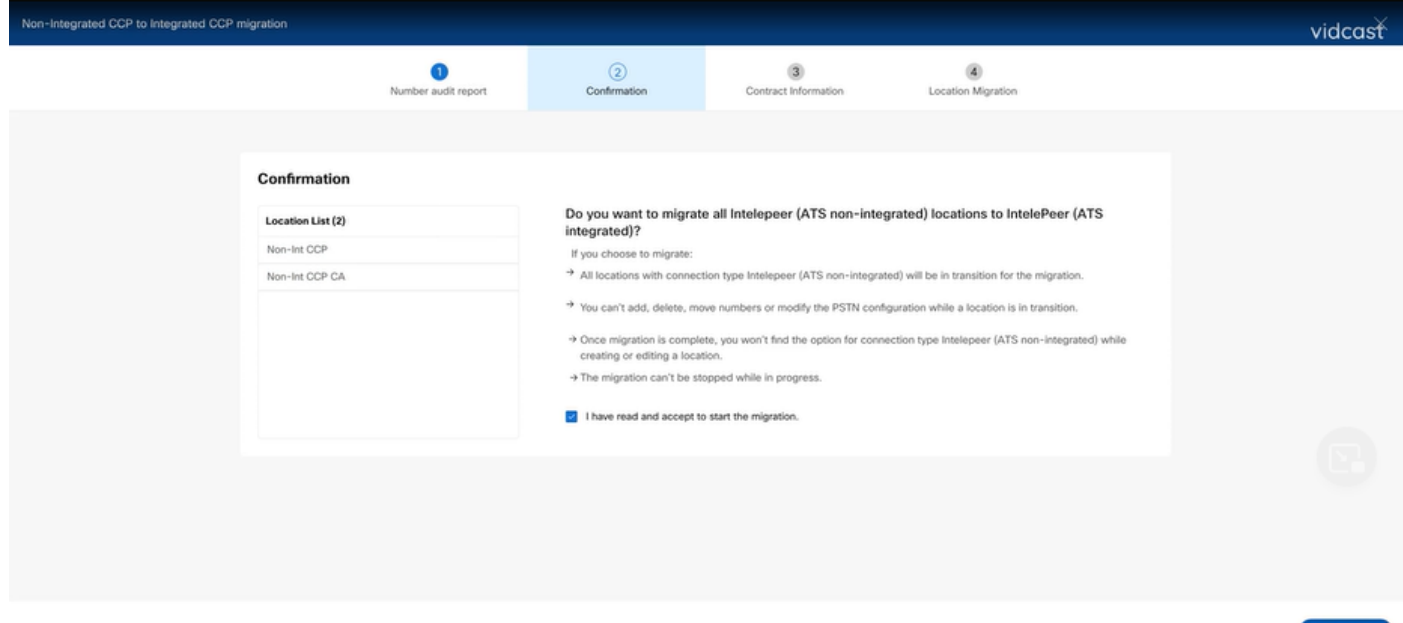

ステップ 4:連絡先情報のページが自動入力されます。

• [Next] をクリックします。

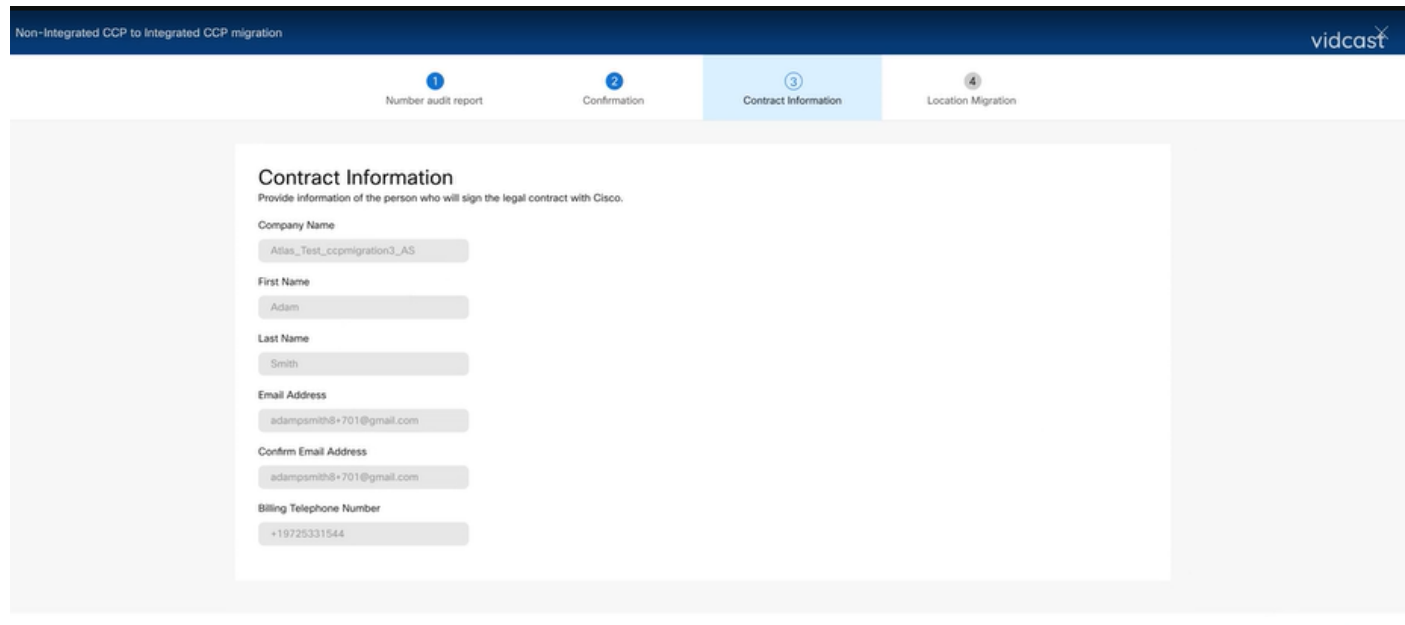

Most

ステップ 5: [Location Migration]ページに、統合されていないIntellepeerの場所が表示されます。

a. 1より大きい場合は、最初の場所を選択します。 b. Validate Addressをクリックします。 c.必要に応じて、推奨アドレスを適用します。

d. Migrate Nowをクリックします。 e.移行ステータスは「完了」と表示されます。

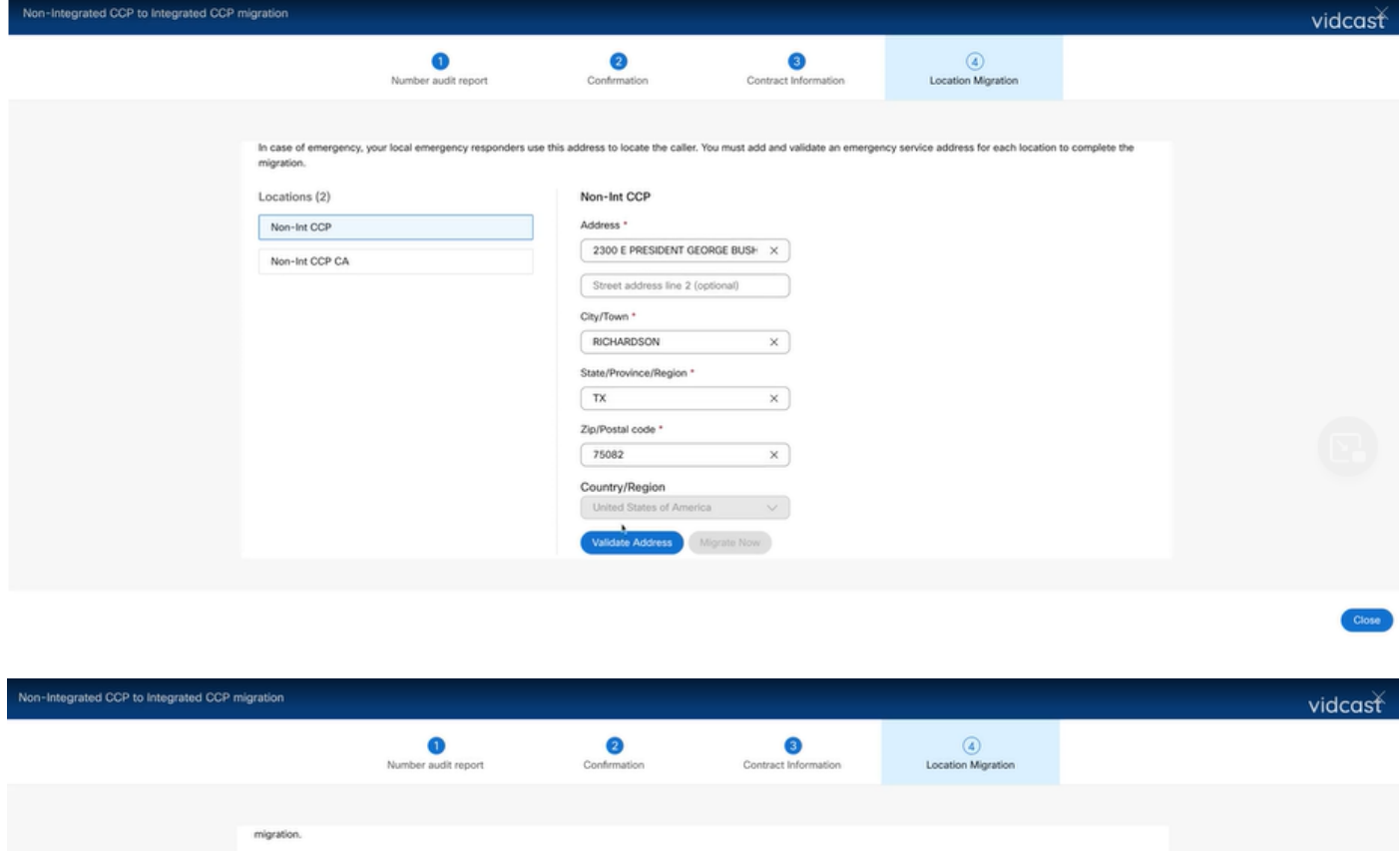

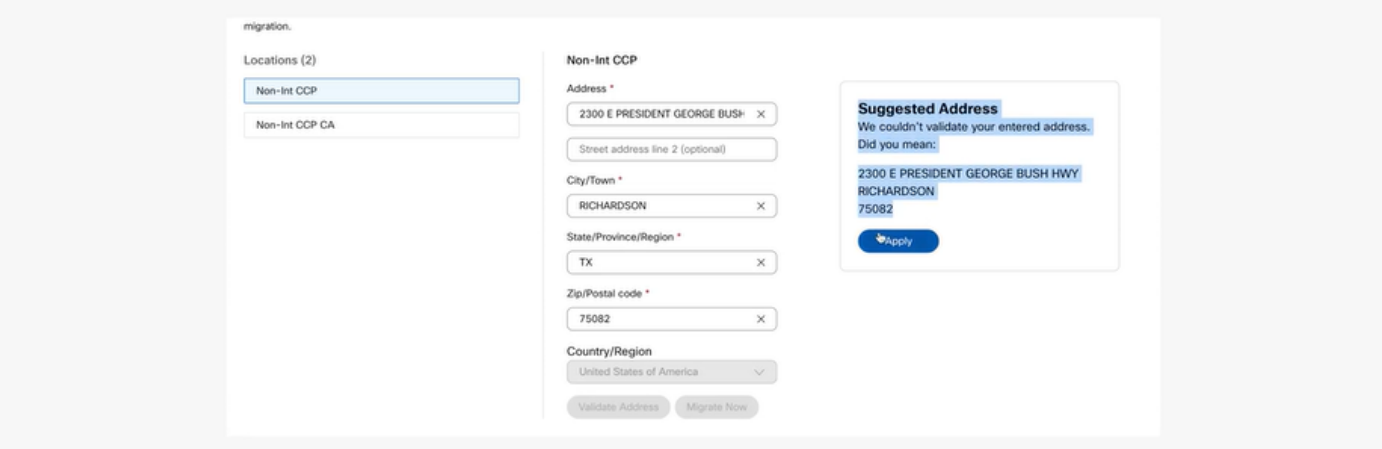

Close

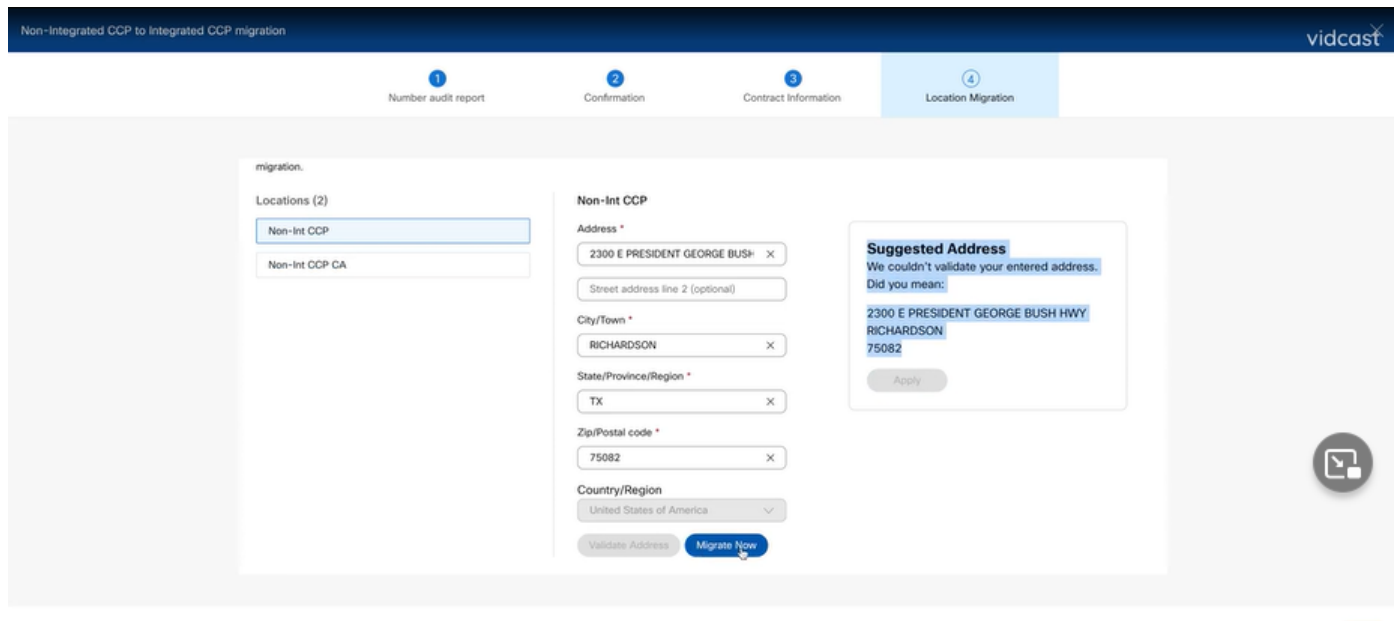

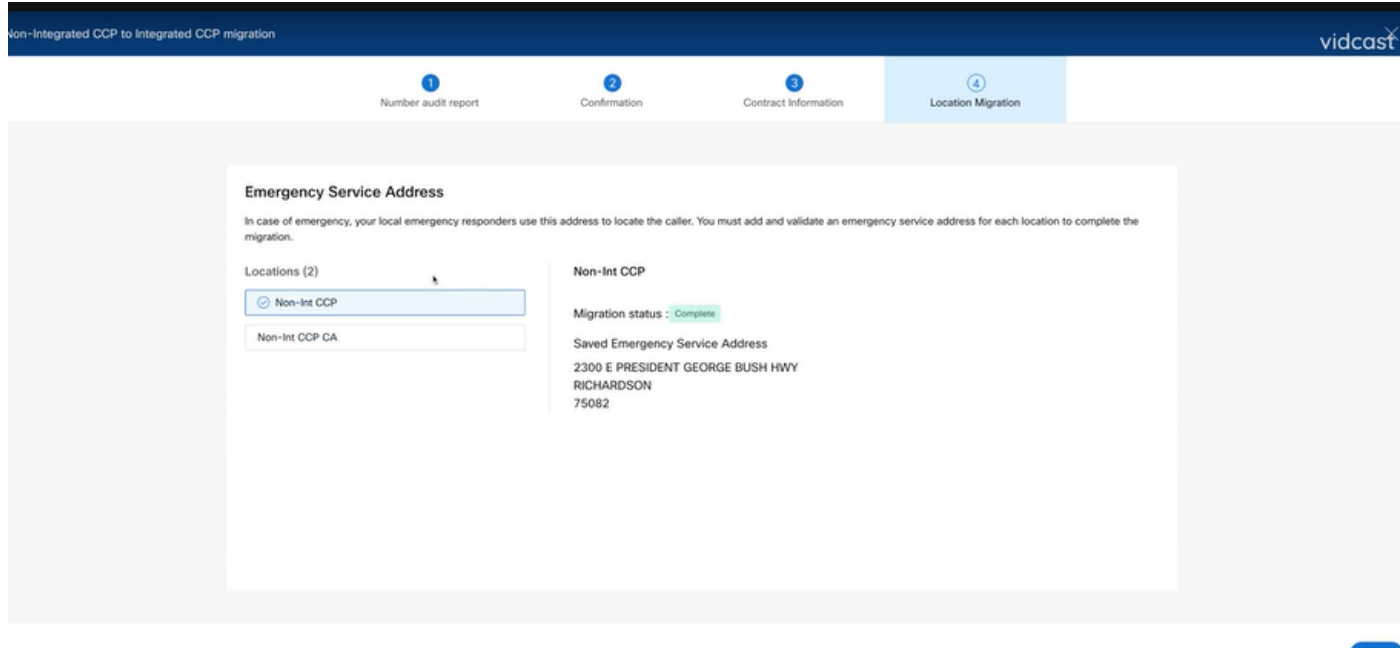

手順 6:残りの非統合Interepeerロケーションに対してステップ5a ~ eを繰り返します。

手順 7:すべての場所が統合IntellePeerに移行されたら、Closeをクリックします。

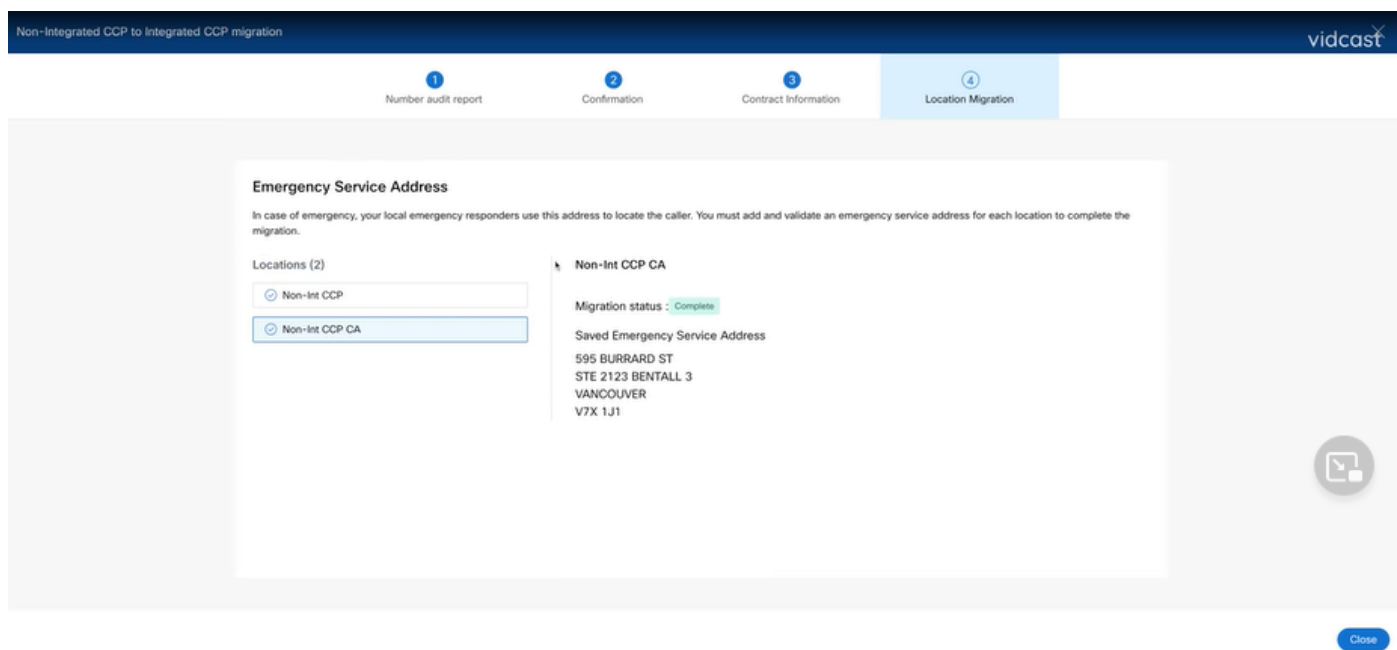

# 確認

統合されていないIntellepeer(IPE)の場所がなくなった場合は、設定のステップ7の後のCalling > PSTNメニューに移行バナーが表示されなくなります。

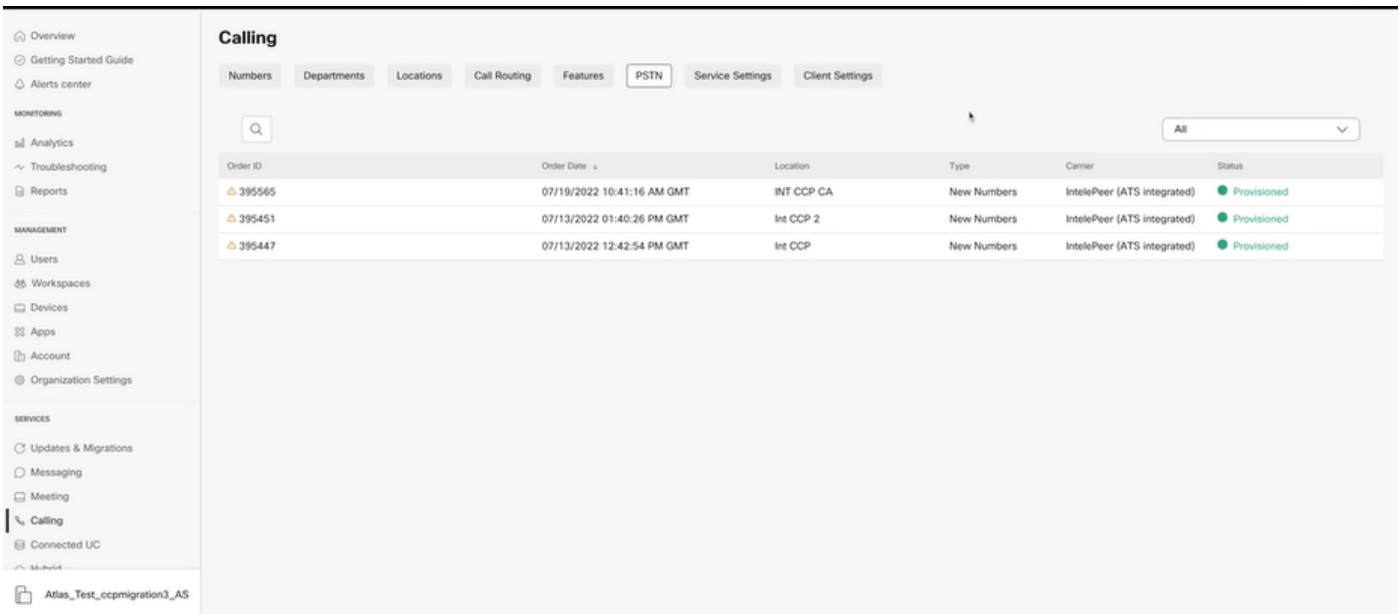

トラブルシュート

#### シナリオ1:番号監査レポートにエラーがある

• たとえば、通信事業者では利用できない番号でのエラーです。

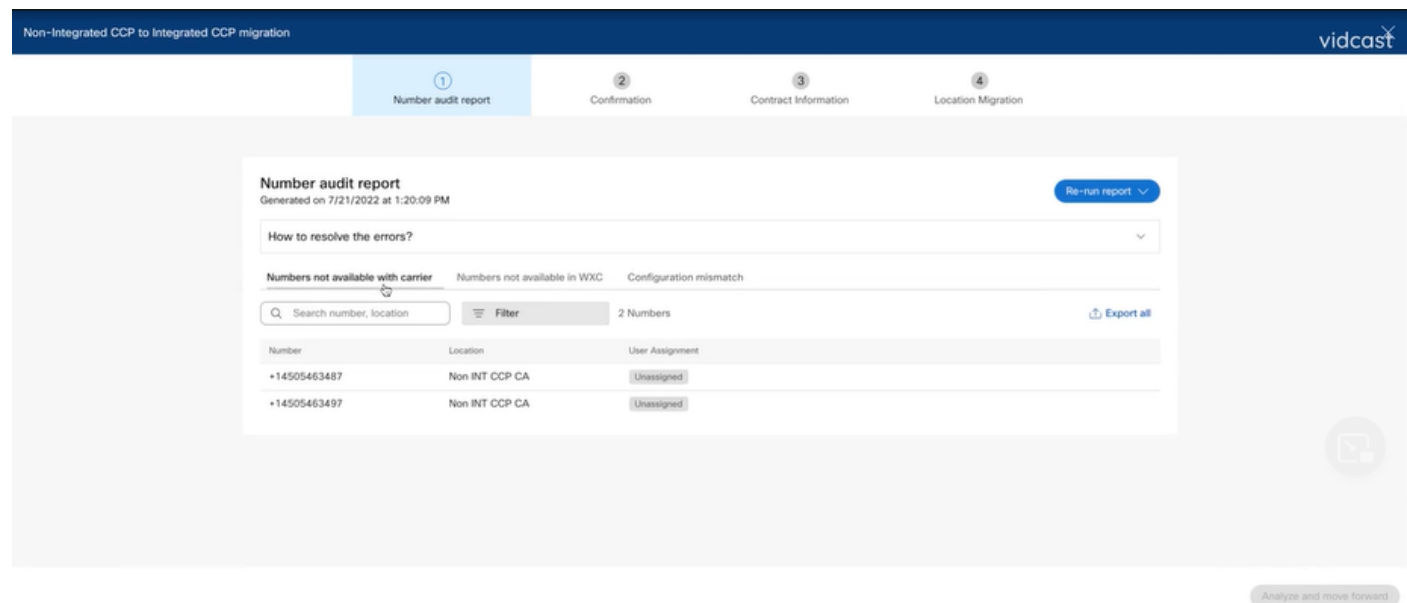

エラーは、[Number Audit Report]ページの展開可能な[How to resolve the errors?]ドロップ • ダウンに表示される手順を使用して解決する必要があります。

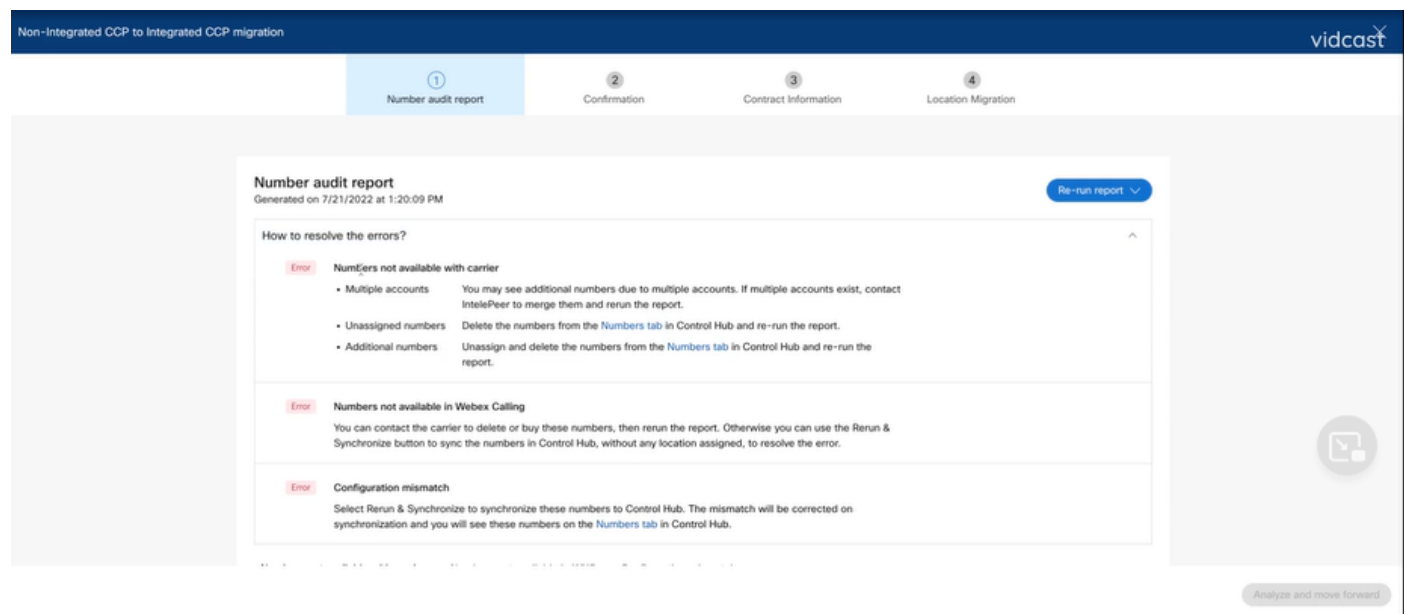

• エラーが解決したら、再実行して同期ボタンを実行します。

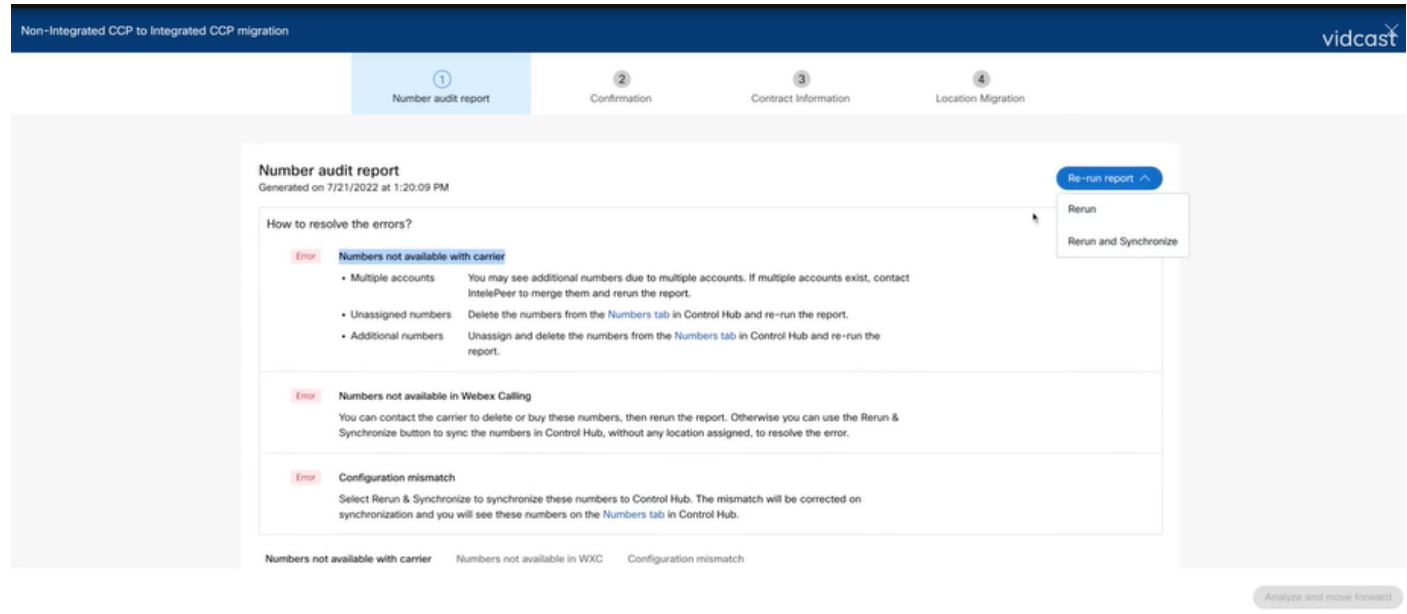

• これにより、[分析して次に進む]ボタンを使用して移行プロセスを進めることができます。

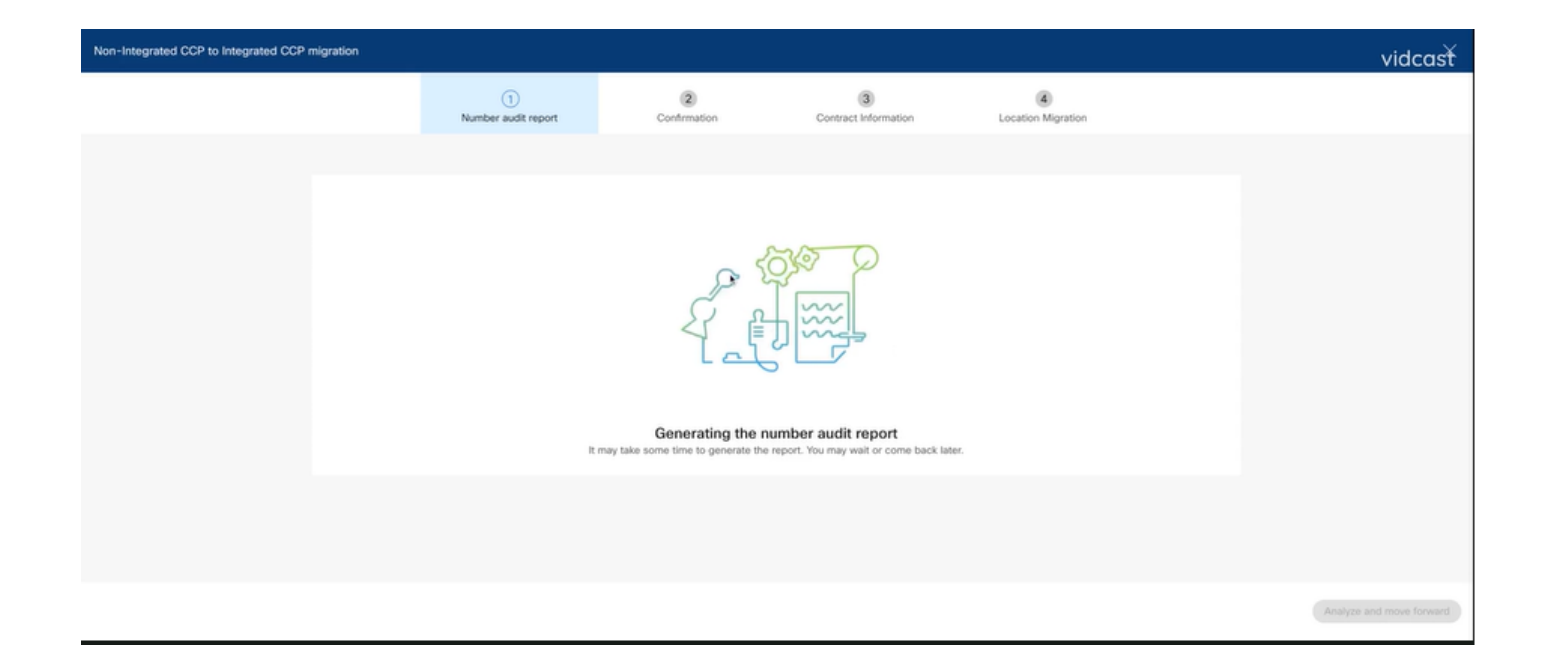

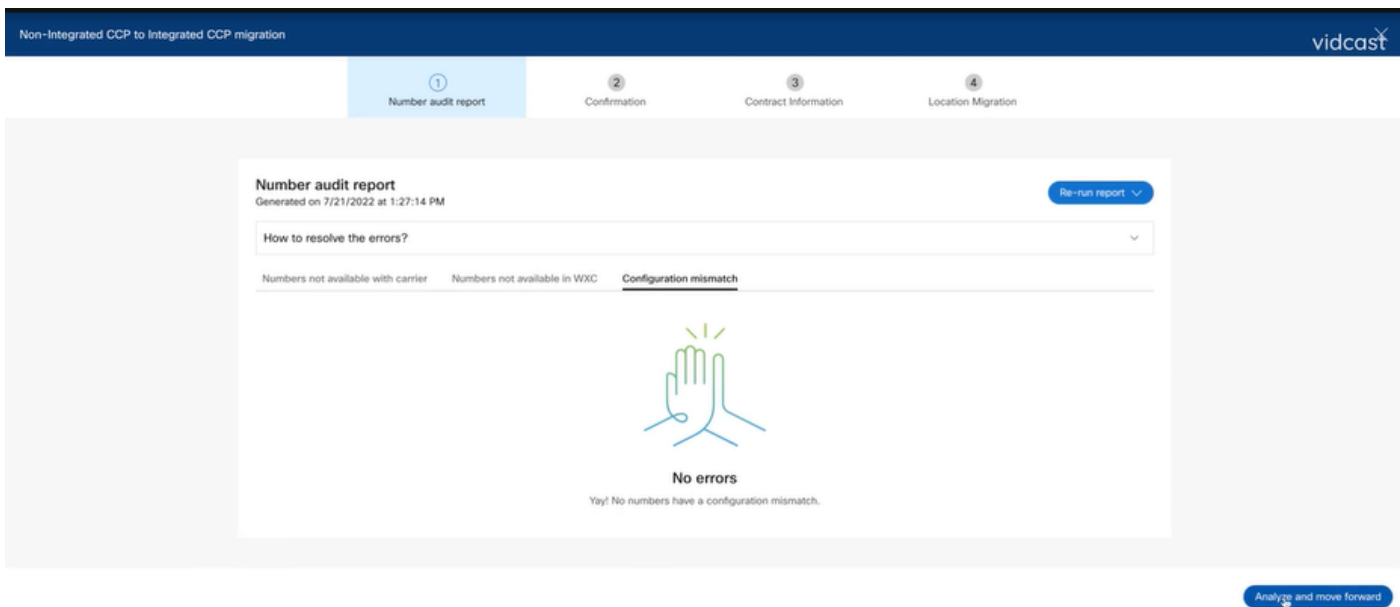

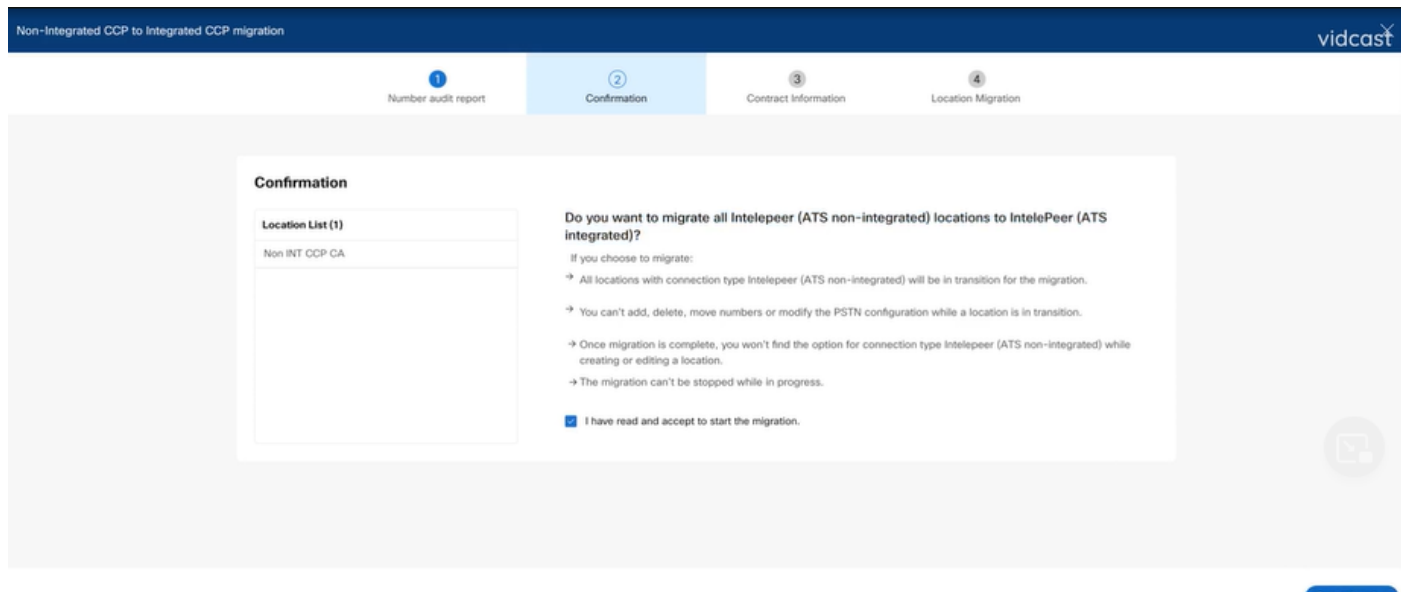

番号監査レポートにまだエラーがある場合は、問題を再作成し、HARファイルを作成します。 Cisco TACに連絡して、HARファイルをレビュー用に提供してください。

シナリオ2:すべての場所が完全には移行されない

- この場合、移行プロセスは保留状態であると見なされ、統合されていないすべての場所が移 行中としてマークされます。
- これらのロケーションのPSTN設定は編集できません。これらのロケーションに関連付けら •れた追加/移動/削除番号はありません。

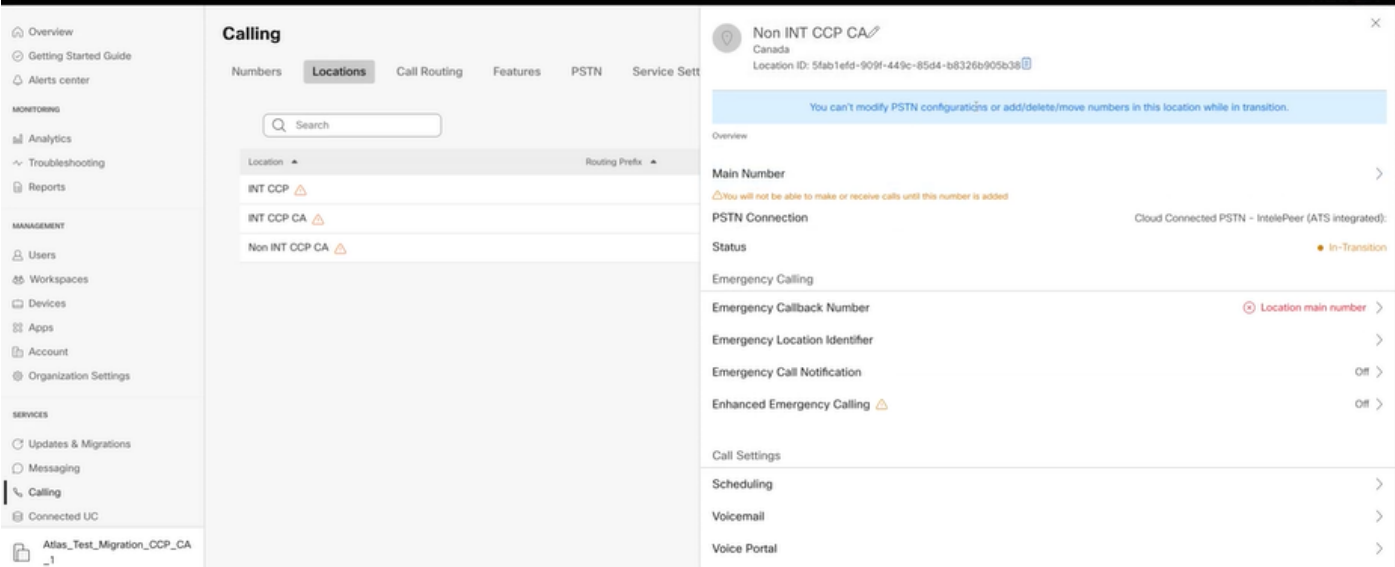

移行バナーが構成のステップ7の後のCalling > PSTNメニューに表示されないようにするに • は、移行の移行時に統合されていないすべてのロケーションについて、構成ステップ1 ~ 7に従って移行を続行する必要があります。

#### シナリオ3:番号監査レポートの失敗

Migration Number監査レポートが開始されると、「Error while generating the report,」とい • うメッセージが報告されます。

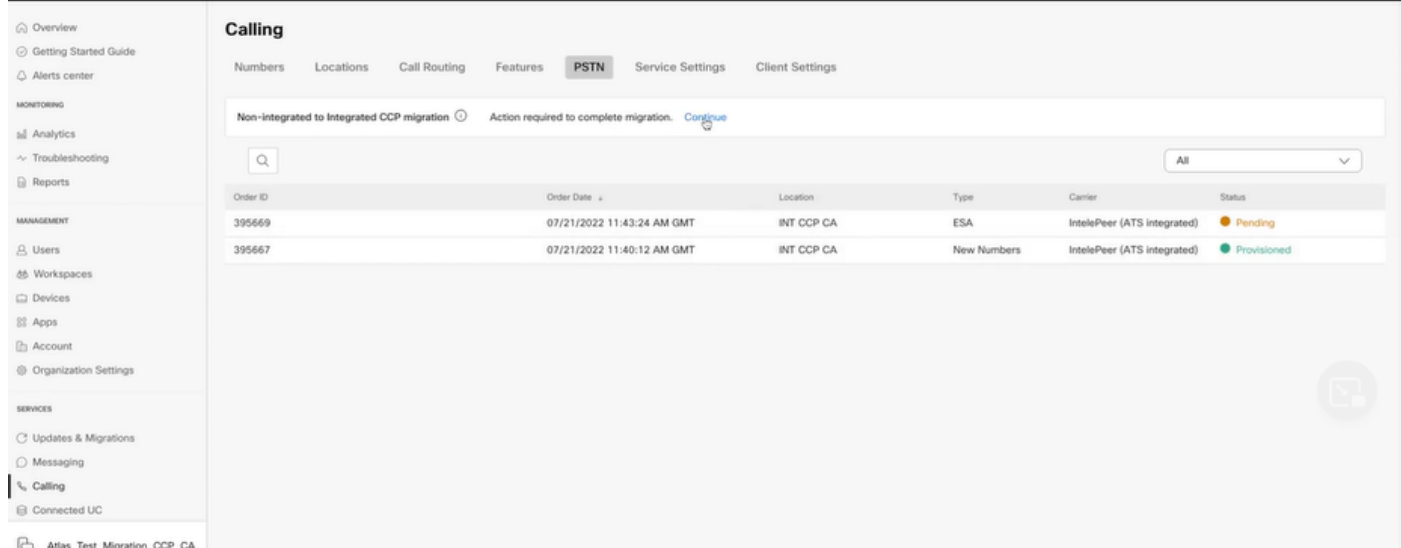

Try Againボタンを選択して、Number and audit reportプロセスを開始します。ただし、こ •れはレポートの生成中にエラーで失敗します。

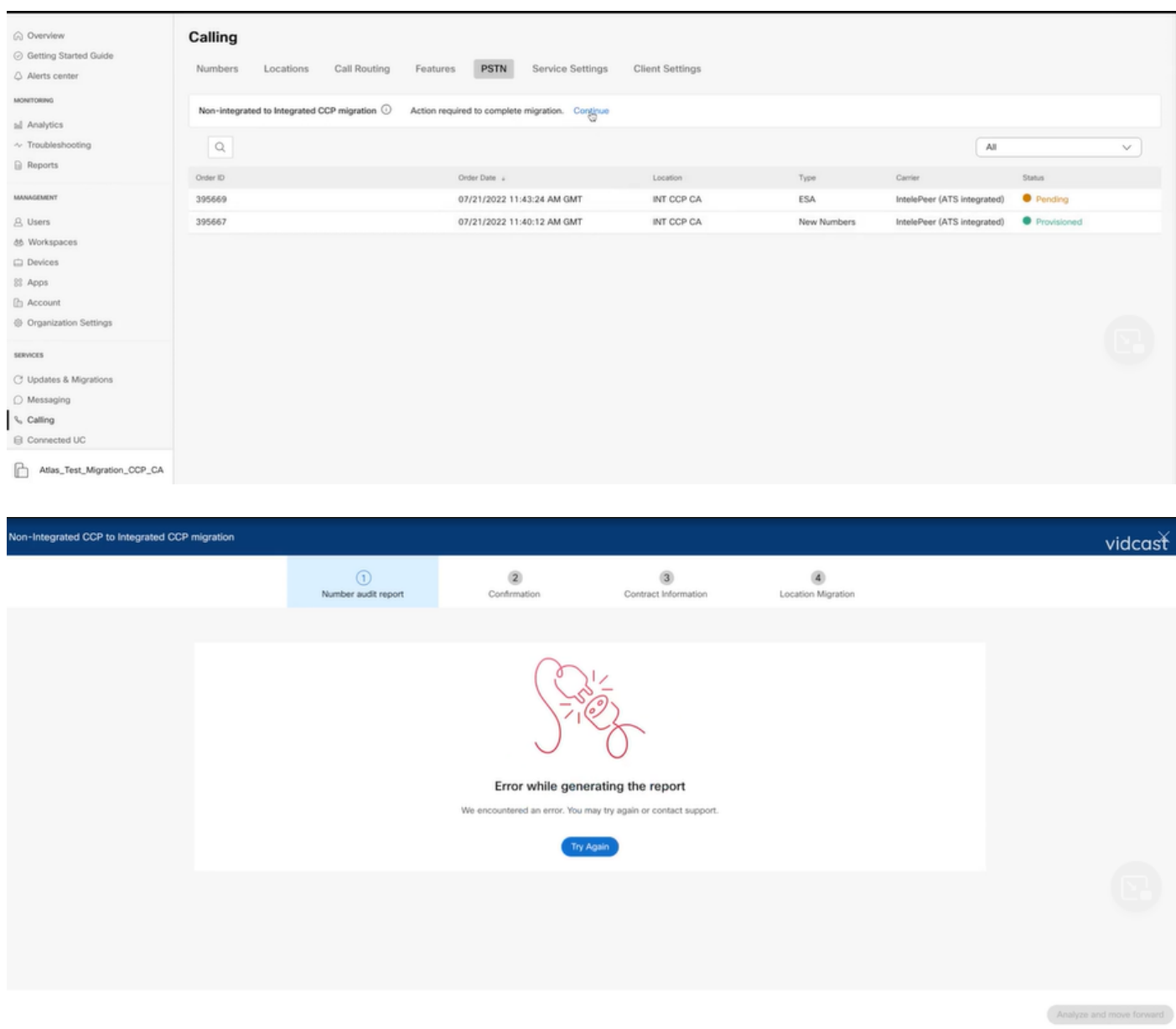

この場合は、問題を再現し、HARファイルを作成します。 Cisco TACに連絡して、HARファイルをレビュー用に提供してください。

再現された問題のHARファイルを取得するための情報を含むリンクを次に示します。 [https://help.webex.com/en-us/WBX9000028670/How-Do-I-Generate-a-HAR-File-for-](https://help.webex.com/en-us/WBX9000028670/How-Do-I-Generate-a-HAR-File-for-Troubleshooting-Browser-Issues)[Troubleshooting-Browser-Issues](https://help.webex.com/en-us/WBX9000028670/How-Do-I-Generate-a-HAR-File-for-Troubleshooting-Browser-Issues) リンクの指示に従ってHARトレースを有効にし、問題を再作成し、問題を再作成した後、HARフ ァイルを保存します。

翻訳について

シスコは世界中のユーザにそれぞれの言語でサポート コンテンツを提供するために、機械と人に よる翻訳を組み合わせて、本ドキュメントを翻訳しています。ただし、最高度の機械翻訳であっ ても、専門家による翻訳のような正確性は確保されません。シスコは、これら翻訳の正確性につ いて法的責任を負いません。原典である英語版(リンクからアクセス可能)もあわせて参照する ことを推奨します。